# **Nákup permanentky.**

**Otvorte registračnú stránku: <https://ppk-plavanie.isportsystem.sk/>**

### **1. Kliknite na prihlasovacie okno do systému:**

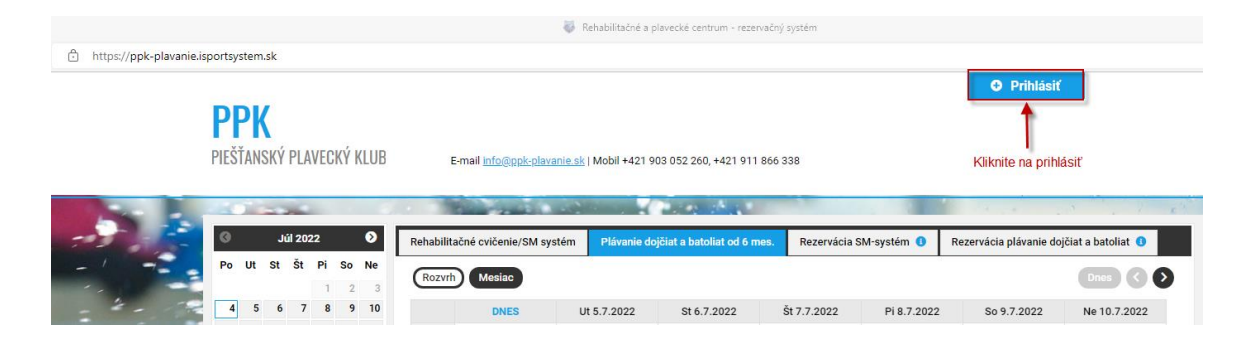

## **2. Prihláste sa do registračného systému:**

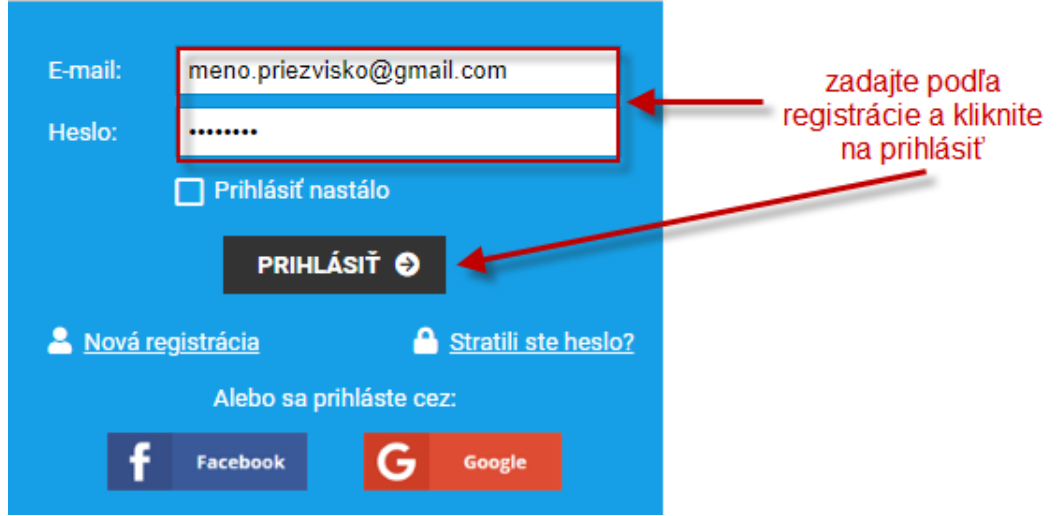

#### **3. Zakúpenie permanentky:**

**Kliknite na kurz**, ktorého sa chcete zúčastniť a systém vás informuje že nemáte platnú permanentku. **Kliknite na kúpiť permanentku** a v otvorenom okne si vyberte permanentku určenú pre váš kurz.

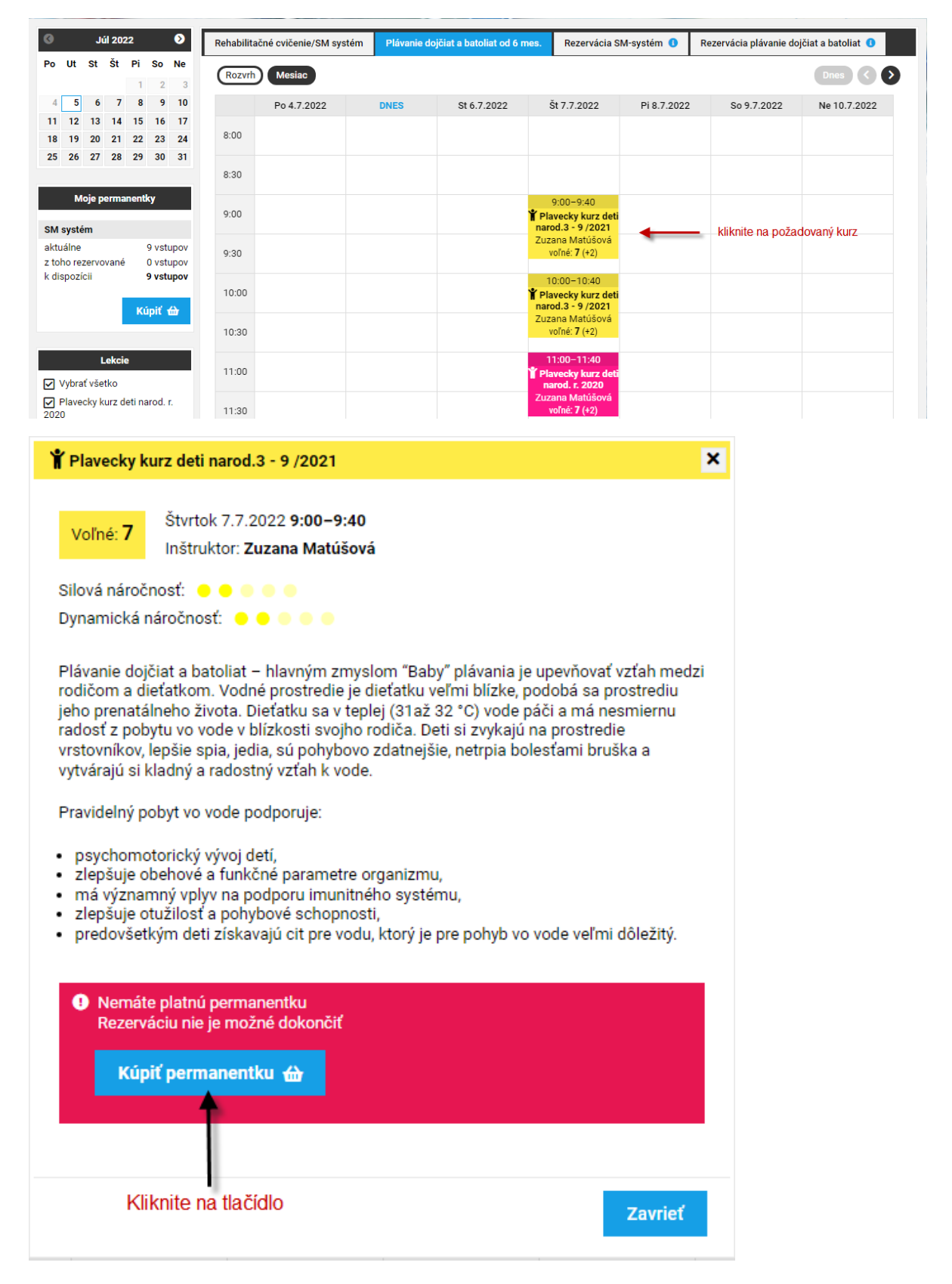

Z menu permanentiek si vyberte príslušnú permanentku a kliknite na **KÚPIŤ**.

Systém vám ukáže rekapituláciu nákupu pre platbu.

Kliknite na tlačidlo **ZASLAŤ ÚDAJE PRE PLATBU** a systém vám pošle na registračný email údaje na úhradu permanentky.

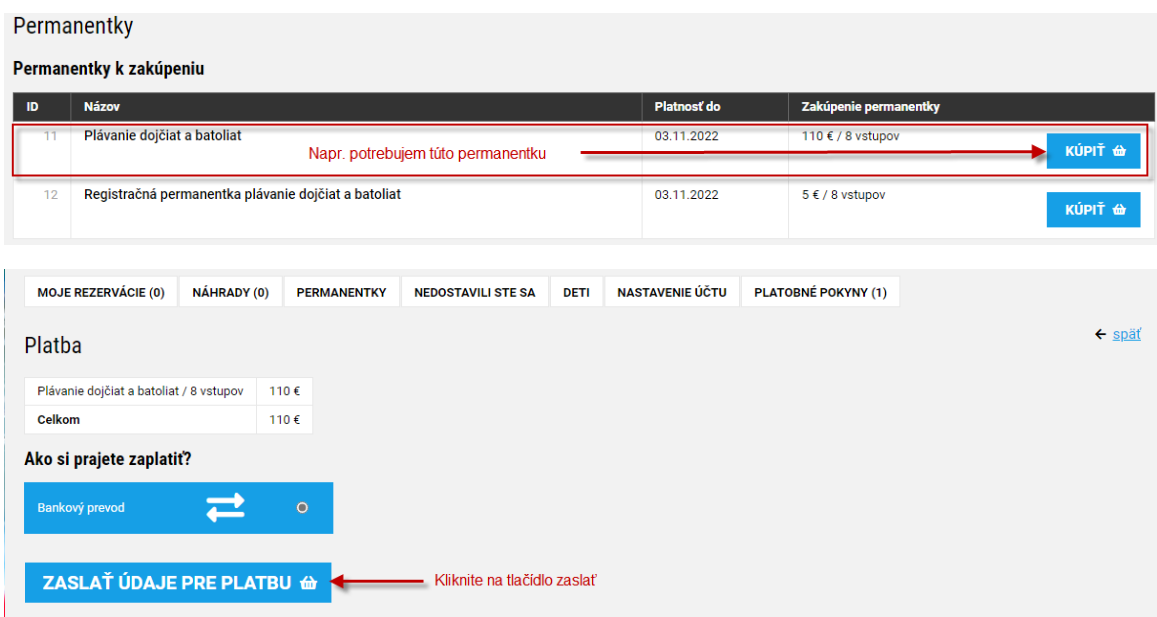

### **4. Platba prevodom**

Na váš registračný e-mail vám prišli údaje k platbe permanentky.

Okrem čísla účtu je dôležitý **variabilný symbol**, ktorý obsahuje **jedinečné číslo vašej permanentky**. **! Toto číslo treba pri platbe správne zapísať do poľa variabilný symbol. !**

**! V prípade ak ho neuvediete, alebo ho zapíšete do iného poľa ako variabilný symbol, permanentku vám systém nebude vedieť prideliť k registračnému účtu a nebudete môcť vytvoriť rezerváciu na lekciu. !**

Dobrý deň,

zasielame Vám údaje pre platbu bankovým prevodom:

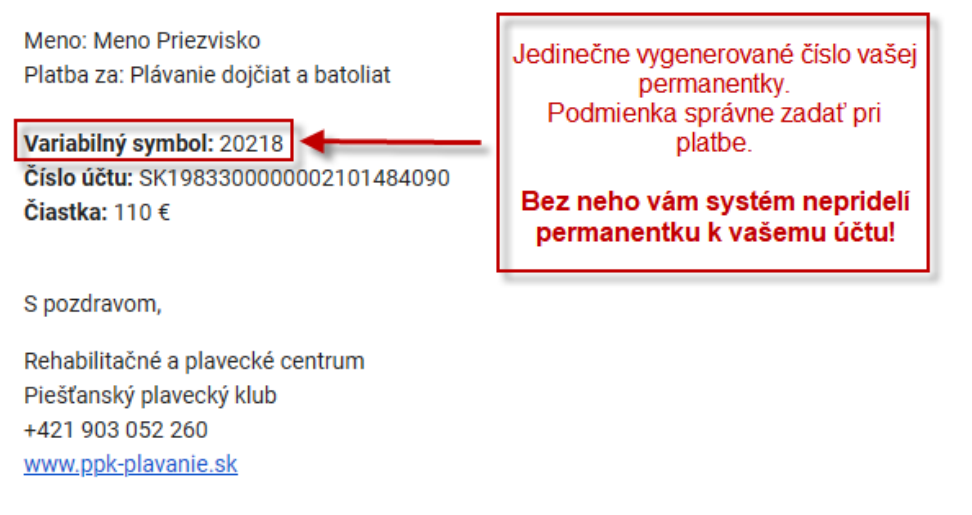

O zaúčtovaní platby na náš účet vám príde potvrdenie na váš registračný e-mail.

#### **Následne môžete vytvárať rezervácie na kurzy.**